# TP ph 6 – Univers **La rétrogradation de Mars**

# *Objectifs du T.P.* :

Travailler sur un logiciel de simulation Construire une trajectoire dans un autre référentiel Découvrir la relativité du mouvement et conclure

## **I – La rétrogradation de Mars**

Logiciel gratuit « Stellarium » de simulation astronomique, téléchargeable à l'adresse suivante : <http://www.stellarium.org/fr/>

*Attention ! Pour naviguer dans Stellarium, il faut apprendre à se servir des touches adaptées !*

# *1) Utilisation du logiciel (* F1 : aide)

1) Lancez « Stellarium exe ». S'il s'ouvre en plein écran, tapez F11 pour en sortir en cas d'absence de curseur de souris (cela dépend du système d'exploitation).

2) Paramétrer le logiciel en appuyant sur **C** pour tracer les lignes des constellations et tapez sur **7** pour arrêter le temps

3) Tapez sur **F3** pour ouvrir la fenêtre « date et heure ».

4) En vous servant de la souris, décalez la fenêtre vers le bord gauche, 2/3 en hauteur.

5) Réglez dans la fenêtre « date et heure », la date du 2009 / 11 / 1 à 2 / 0 / 0. Laissez le curseur dans la partie « **jour** ». Tapez « Échap » pour fermer de la fenêtre.

6) Tapez sur **F5** puis « **Mars** » et enfin « Échap » pour fermer la fenêtre.

7) Avec la souris, cliquez sur une des étoiles de la constellation du cancer. Une fois la mire dessus, tapez sur « **Espace** » pour centrer votre observation sur cette étoile.

Vous pouvez retaper **F11** pour vous mettre en **plein écran**.

8) Tapez de nouveau sur **F3**. Le curseur est dans la partie « **jour** ». Utilisez la flèche de déplacement vers le haut pour ajouter un jour.

**Observez le trajet de Mars du 1er novembre 2009 au 30 avril 2010.**

*La rétrogradation de Mars*

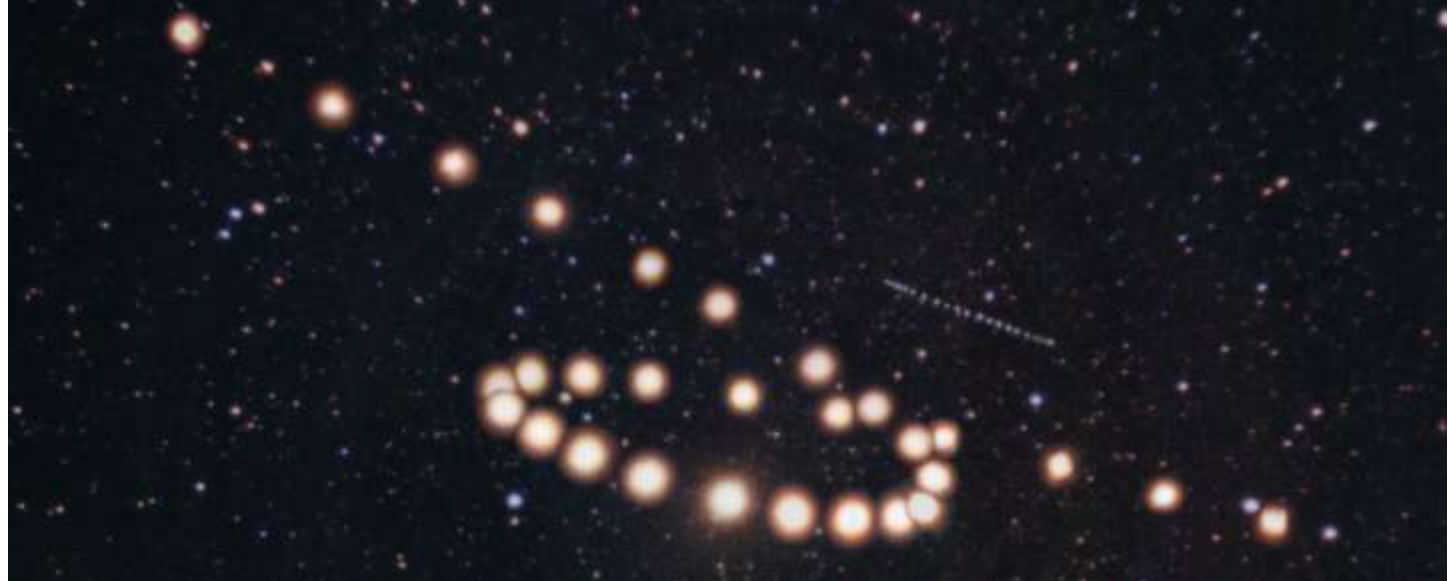

# *2) Questions*

est relatif ».

1) Comment semble se déplacer Mars au début de son mouvement ?

2) Que se passe-t-il vers le 2009 / 12 / 20 puis vers le 2010 / 03 / 10 ?

3) Selon vous, qui signifie le terme de rétrogradation ?

4) Que fait Mars autour du soleil ? Quelle est sa trajectoire dans ce cas ?

5) La trajectoire de Mars vue de la Terre est-elle la même que celle qui existe par rapport au soleil ? 6) Justifiez la phrase suivante : « Le mouvement de Mars (et, par extension, de tout système étudié)

## **II – Changer de référentiel**

Le travail précis d'une petite souris…

Vous disposez d'un enregistrement des positions respectives de Mars et de la Terre par rapport au Soleil. Quand la Terre est en  $T_1$ , Mars est en M<sub>1</sub>.

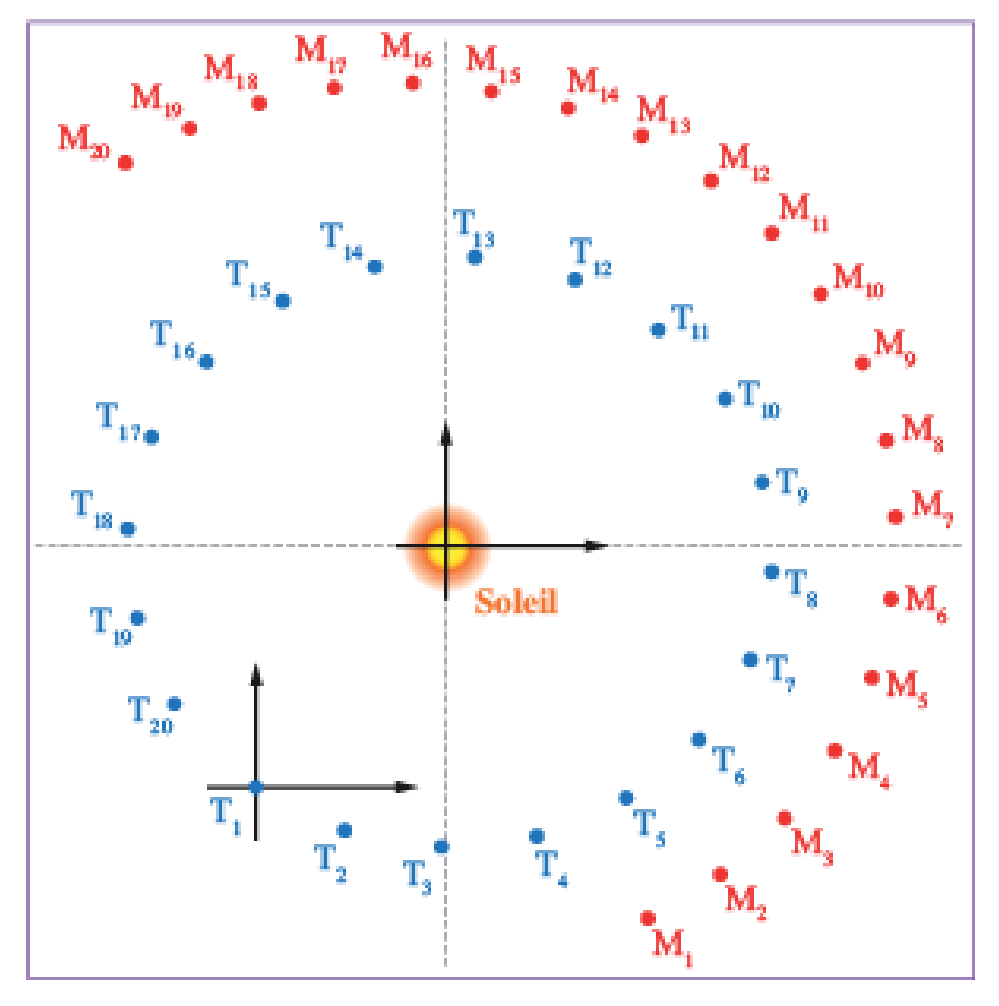

#### *Enregistrement* :

*Positions simultanées de la Terre (T) et de Mars (M) autour du soleil, considéré fixe. Les axes représentés sont dirigés vers des étoiles lointaines considérées comme fixes par rapport au soleil.*

## *Construction de la trajectoire de Mars par rapport à la Terre*

L'objectif de cet exercice est de construire les différentes positions de Mars par rapport à la Terre et non plus par rapport au soleil. Pour y parvenir, **la Terre devient immobile**. Sur un papier claque, je place un point représentant la Terre sur la position  $T_1$  et je trace à la règle, autour de ce point, les deux axes indiqués sur l'enregistrement. Ces deux axes vont me servir de repère pour déplacer mon calque parallèlement à lui-même.

1) La Terre est en  $T_1$ , je marque la position de Mars au même instant, c'est-à-dire en M<sub>1</sub>.

2) Je déplace mon calque pour placer la Terre en position T<sub>2</sub>. Attention, les axes du calque et celui **de l'enregistrement doivent rester parfaitement parallèles !** Je pointe la position M<sub>2</sub> de Mars.

3) Je recommence une nouvelle fois l'opération avec la Terre en  $T_3$  et le pointage de Mars en M<sub>3</sub>, les axes calque / enregistrement restant toujours parallèles.

- 4) Je poursuis cette opération jusqu'à  $T_{20}$  et  $M_{20}$ .
- 5) Je donne un titre à la trajectoire obtenue.
- 6) Je conclus sur l'importance de préciser le référentiel d'étude.

# **III – Les observations de Galilée**

## *1) Un peu d'histoire*

Galilée a vécu au XVIIe siècle. L'invention de la lunette astronomique lui a permis d'observer des objets célestes jusqu'à lors invisibles à l'œil nu. Ainsi, en 1610, il découvre les satellites de Jupiter et note précisément leur position à différentes périodes de l'année. Voici quelques uns de ses dessins à ce sujet :

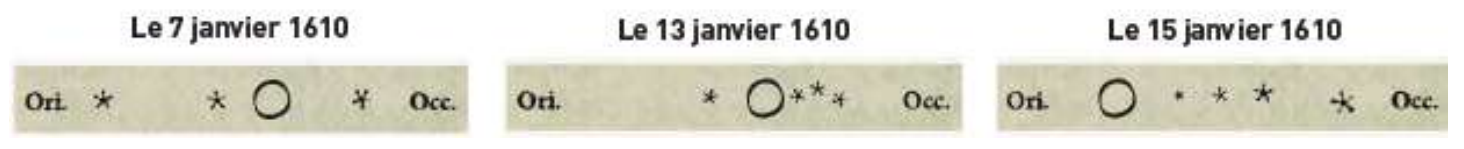

#### *2) Observation du ciel de Padoue (Italie) en janvier 1610 à 19 h 00 Travail sur « Stellarium.exe »* **Les observations seront à effectuer les 7, 13 et 15 janvier 1610 à 19 h 00**

1) Modifiez le lieu en tapant sur **F6**. Avec la souris, sélectionnez **Padova, Italy** puis « Échap ».

2) Modifiez la date d'observation du ciel en utilisant le même procédé que dans le I. Terminez en laissant le curseur dans la partie « **jour** » de la fenêtre.

3) Centrez votre observation sur Jupiter avec la souris et la touche « **espace** ».

4) Grâce à la roulette de la souris, zoomez sur Jupiter (ou **shift /**) jusqu'à voir distinctement ses satellites. Pour faire un zoom arrière, faites tourner la roulette en sens opposé (ou **Alt Gr + \**).

## Voici ce que vous donne « **Stellarium** » à la date du *7 Janvier 1610*

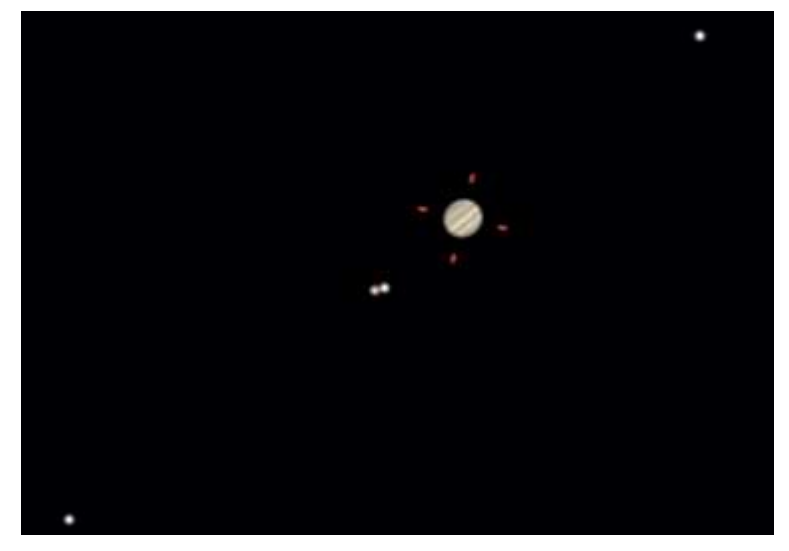

## *Questions*

1) Tapez **P** sur le logiciel et identifiez sur le schéma ci-contre 4 des satellites de Jupiter. 2) Pourquoi Galilée n'a-t-il représenté que trois satellites au lieu de quatre à la date du 7 ianvier ?

3) En première approximation, quelles sont les trajectoires de ces satellites autour de Jupiter ?

4) De la Terre, observons-nous les mêmes trajectoires ?

5) Que devons-nous indiquer obligatoirement pour débuter l'étude d'un système mécanique ?

# *Autre logiciel libre intéressant* : Celestia

## <http://celestia.fr/telecharger/>

C'est un simulateur spatial, permet d'explorer l'espace en temps réel et en trois dimensions. Il comprend plus de 100 000 étoiles à l'intérieur mais aussi à l'extérieur de la galaxie. L'utilisation de la souris permet de se déplacer dans l'univers, pilote le zoom (la molette), l'orientation et les déplacements latéraux (boutons droit et gauche). L'éclairage des astres s'effectue en temps réel, la Terre peut donc être vue en partie dans l'ombre en fonction de l'heure de la journée.

# *Utilisation de Stellarium*

## **Fonctionnalités de Stellarium**

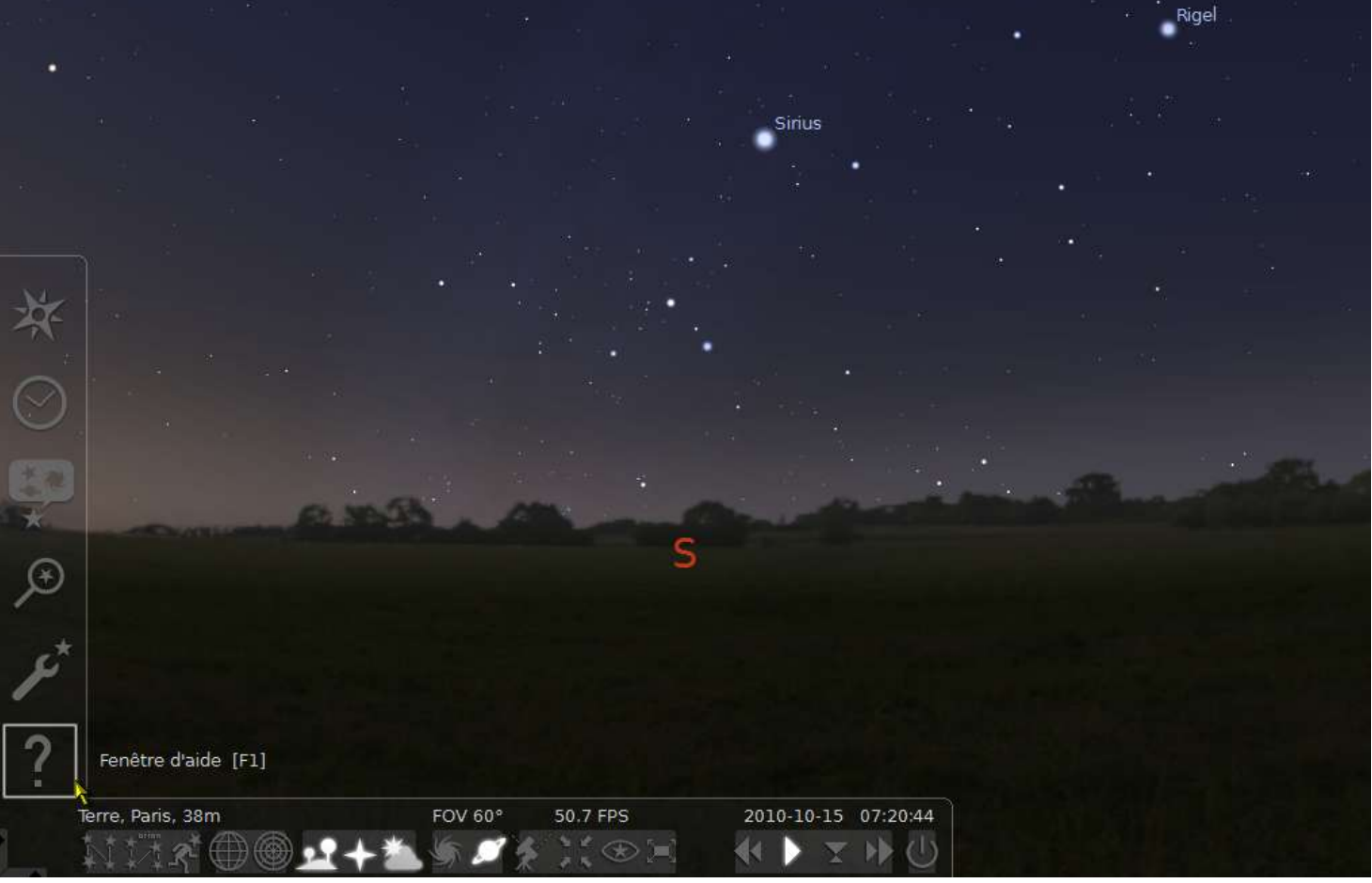

## *Barre horizontale de gauche à droite* :

- ligne des constellations (**C**)
- étiquette des constellations (**V**)
- dessin des constellations (**R**)
- grille équatoriale (**E**)
- grille azimutale (**Z**)
- sol (**G**)
- points cardinaux (**Q**)
- atmosphère (**A**)
- nébuleuses (**N**)
- nom des planètes (**P**)
- inverser la monture équatoriale/azimutale (**Ctrl + M**)
- centrer sur un objet sélectionné (**espace**)
- mode nuit
- mode plein écran (**F11**)
- ralentir l'écoulement du temps (**J**)
- mettre le temps en écoulement normal (**K**)
- revenir à l'heure actuelle (**8**)
- accélérer l'écoulement du temps (**L**)
- quitter (**Ctrl + Q**)

# *Barre verticale* :

- fenêtre d'aide (**F1**)
- fenêtre de configuration (**F2**)
- fenêtre de recherche (**F3**)
- fenêtre de configuration du ciel et de la vision (**F4**)
- fenêtre date/heure (**F5**)
- fenêtre de positionnement (**F6**)